#### **1. Download "Doby" from App store for iPhone or Play store for Android phone.**

- Make sure your smartphone is connected to the Wi-Fi router.
- Register to create an account and log in.
- Open the app and "Click "+" button on the bottom right corner to add camera."

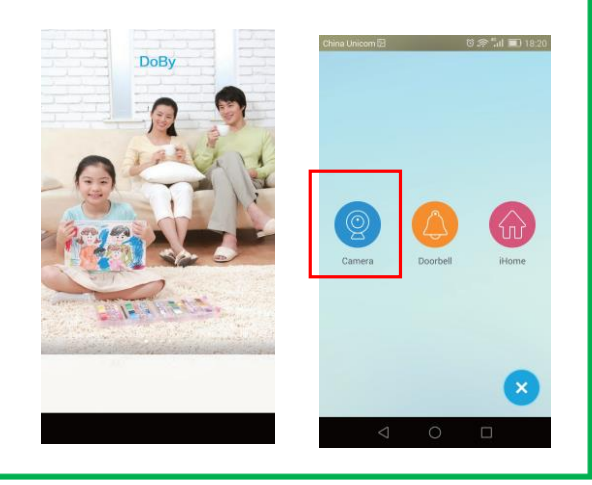

# **3. One Key WiFi Setup 4. Live View**

### **3. While WiFi LED is blinking.**

- Tap [Yes] to enter WiFi setup page.
- Tap on the searched camera.
- Enter WIFI Password.

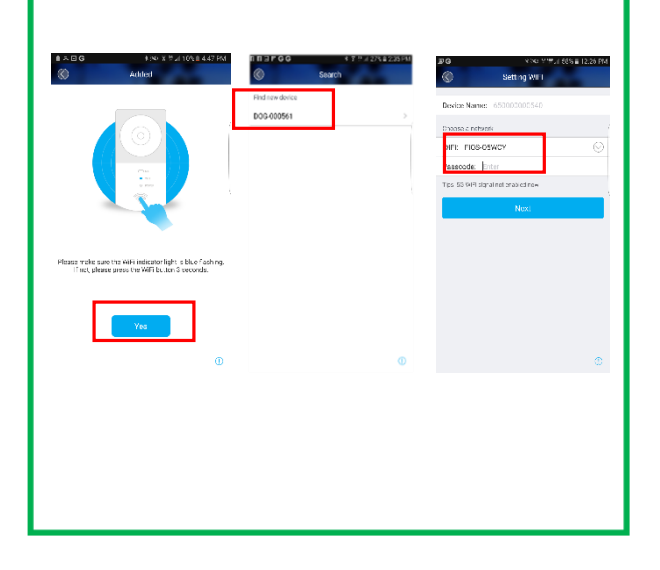

# **1. Download App 2. Turn on the Power**

- **2. Plug in power adapter to the camera .**
- Blue LED light should be blinking.
- If not, press and hold the WiFi key for about 5 seconds until the WiFi indicator blue light is blinking.

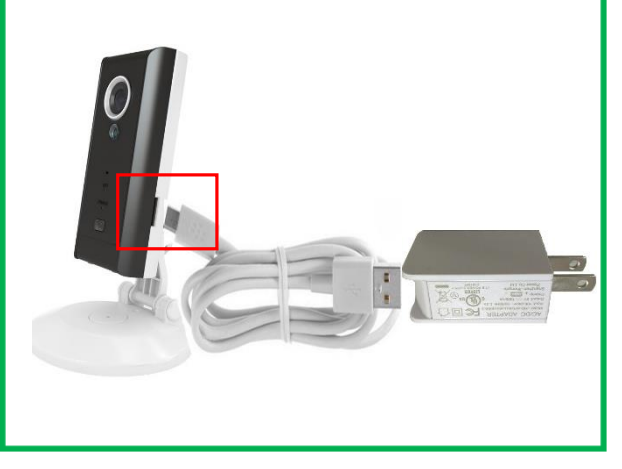

### **4. Tap on the camera from the list.**

- Tap to play live view.
- Tap on Protection for alarm setting
- Tap on Playback to see recorded video.

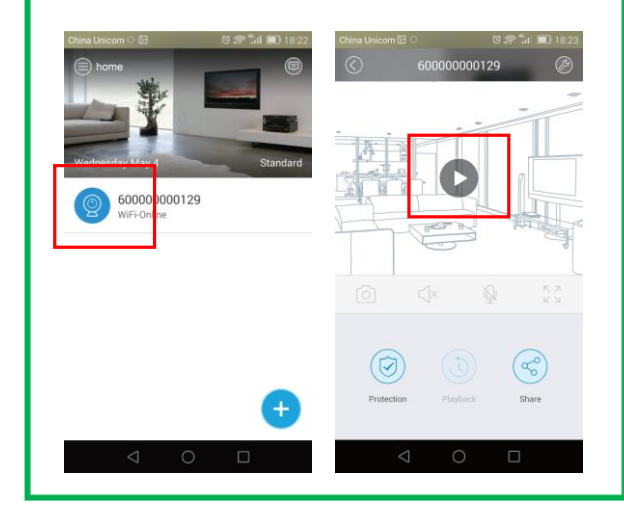

More detailed instruction, Visit our support site For video demonstration. www.ismarUSA.net. For tech support, email us at [support@ismartzon.com](mailto:support@ismartzon.com) Or, call 201-327-2358.

# Additional Wire Free Cameras

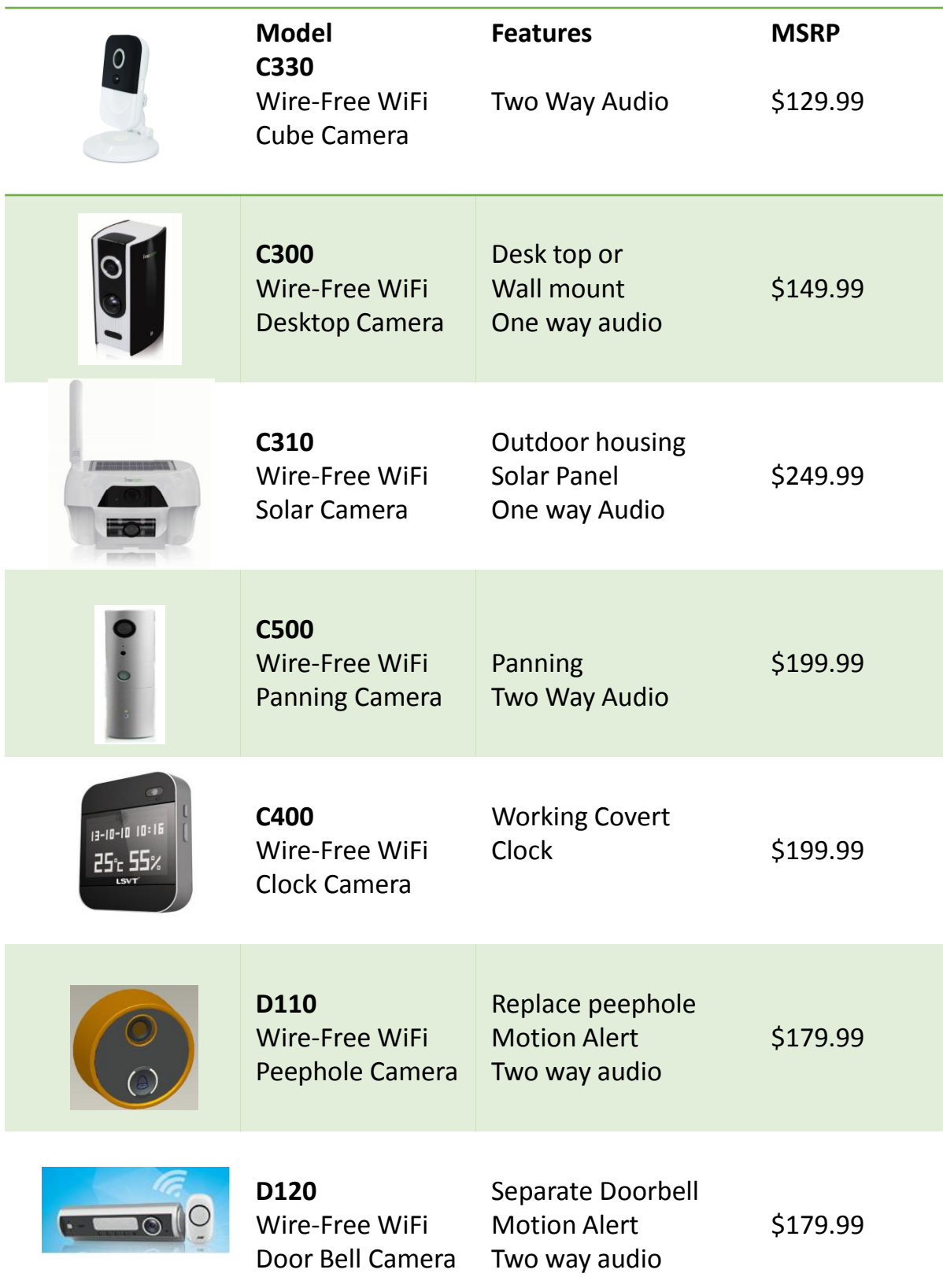